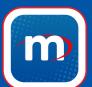

# a step by step guide to the morebus app

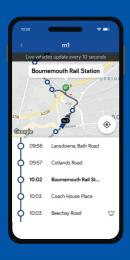

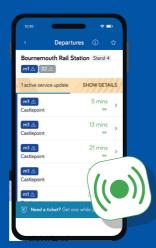

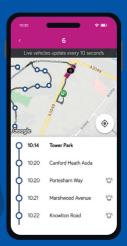

# your journeys made easier

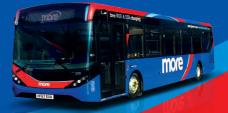

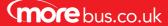

# how to...

## download the app

- (1) Go to the App Store or Google Play
- (2) Search for morebus
- (3) Click install
- (4) The app will now appear on your home screen

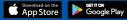

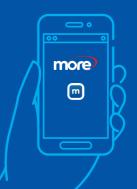

#### buy your ticket

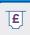

- (1) Go to Mobile Tickets on the menu
- 2 Select the zone that you would like to purchase a ticket for
- 3 Click on the ticket that you would like to buy, and go to checkout. You can choose whether to buy the ticket for yourself or as a gift
- 4 Sign in, or create an account, and add your card details to purchase your ticket
- (5) Once you have bought your ticket, you can activate it to use straight away, or activate at a later date

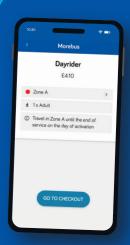

# plan your journey

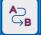

- Go to Journey Planner on the menu
- 2 Enter where you would like to travel from, and where you would like to go
- (3) When you click search, the app will provide all upcoming journeys to your destination
- 4 Click on a journey, and you will be provided with details of what bus to take, a map to show your journey, and even find out how much CO<sub>2</sub> you can save compared to driving!

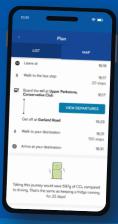

### track buses & live bus departures

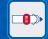

(1) On the Explore screen, you can search for your bus stop, or tap on the bus stop that is nearest to you if you have turned your location settings on

- (2) When you search, or click, on your bus stop, you will have three options: departures, get me here, or track vehicles
- (3) Click on departures to see all upcoming buses that depart from that bus stop
- (4) Click on get me here to get bus directions for how to get to your destination
- (5) Click on track vehicles to see a live-feed of all of the vehicles that run on this service

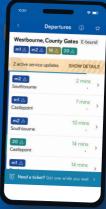

#### find service updates (1)

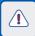

- (1) Go to Service Updates on the menu
- 2 Service updates are issues such as roadworks that may affect your journey
- (3) From here, you can specify a date and time that you are going to travel
- 4 Click on a service update for more details of how it could affect your journey

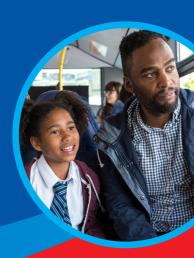

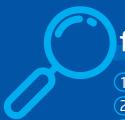

#### find timetables

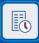

- 1) Go to Timetables from the menu
- Choose the route you wish to view
- Select your direction and date and time of travel

# personalise your app with favourite routes and stops

- (1) Go to Favourites on the menu
- 2 Choose whether you would like to add a stop, a journey, or a timetable to your favourites list
- 3 To add a stop, click on the chosen stop from the explore map and click on the star
- To add a journey, enter where you would like to travel from and where you would like to go. This will give you all upcoming departures, and you can click on the star to add to your favourites
- (5) To add a timetable, click on your chosen timetable and click on the star to add this to your favourites

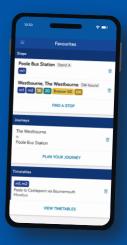